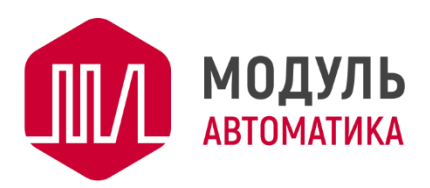

# **Панель управления JLV135**

# **Краткое руководство по монтажу и подключению**

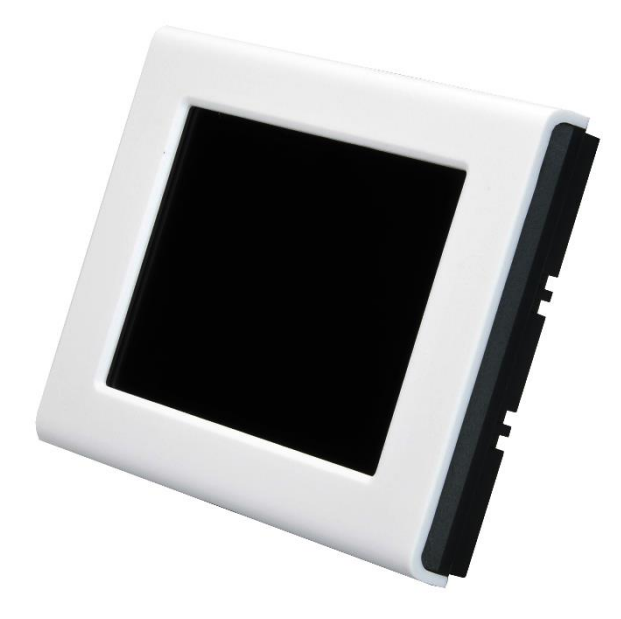

**[www.mautomatics.ru](http://www.mautomatics.ru/)**

# Содержание

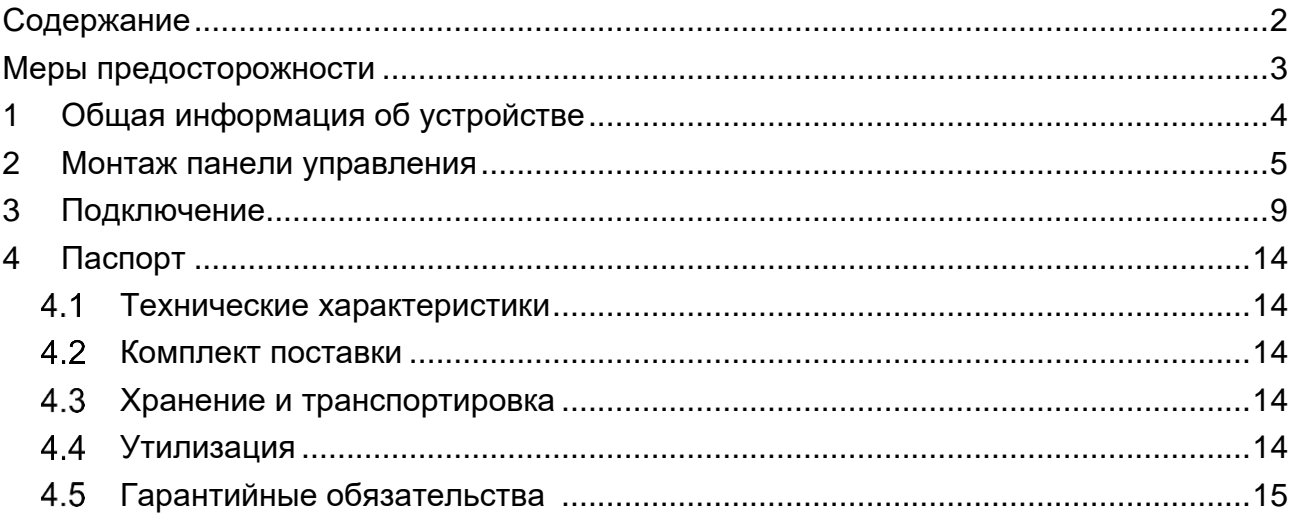

### **Уважаемый покупатель!**

Благодарим Вас за покупку нашего устройства. Чтобы понять, как правильно и безопасно установить и использовать приобретенное устройство, рекомендуется тщательно изучить настоящее руководство перед подключением и эксплуатацией изделия. Раздел Подключение актуален для версии ПО 1.4.2

#### **Меры предосторожности**

- Чтобы предотвратить риск выхода из строя панели управления, избегайте попадания в устройство воды и эксплуатации устройства в условиях высокой влажности.
- Никогда не используйте для чистки устройства абразивные материалы или органические соединения (спирт, бензин и т.д.).
- Для ремонта и технического обслуживания обращайтесь только в специализированные организации.
- После длительного пребывания на холоде перед включением необходимо выдержать устройство в заводской упаковке в течении 1 часа при комнатной температуре.

### **1 Общая информация об устройстве**

JLV135 – устройство с широкими функциональными возможностями, построенное на современном ARM процессоре, предназначено для управления приточновытяжными установками (ПВУ) фирмы Breezart и имеет следующие особенности:

- Цветной TFT LED дисплей с емкостным управлением размером 3,5" и разрешением 480 х 320 точек;
- Встроенный WiFi для управления ПВУ со смартфона, а также для автоматического обновления ПО;
- Встроенная домашняя метеостанция позволяет измерять температуру, влажность и атмосферное давление в помещении.

Если ваша ПВУ укомплектована датчиком уличной температуры и влажности, у вас появляются дополнительные функции измерения температуры и влажности уличной температуры.

Подробную инструкцию по управлению ПВУ Breezart можно скачать на сайте http://www.breezart.ru/documents/. Внешний вид устройства изображен на Рисунке 1.1.

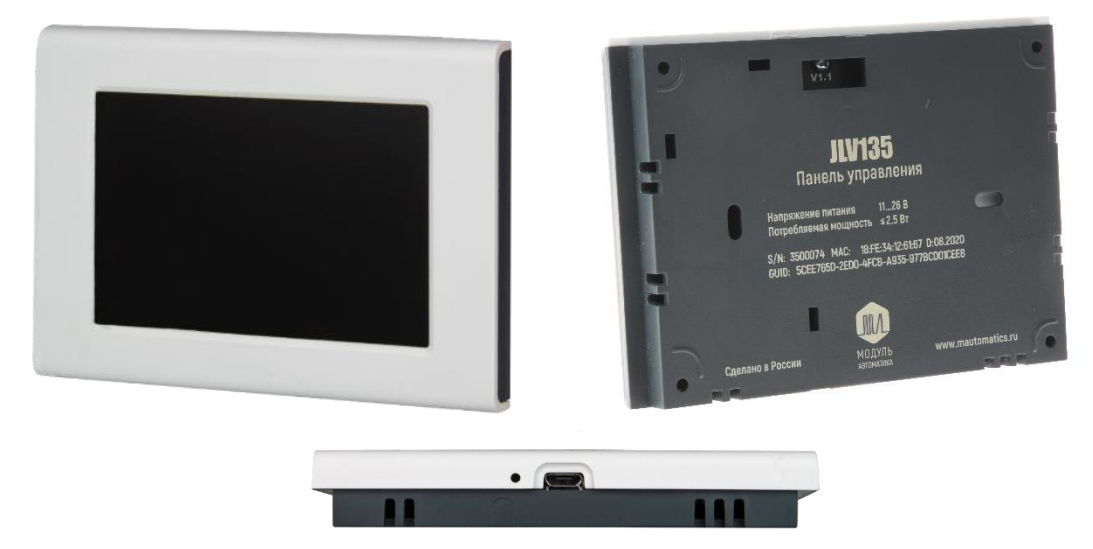

Рисунок 1.1 - Внешний вид панели JLV135

### **2 Монтаж панели управления**

Определитесь с местом установки панели управления и способом прокладки кабеля. Место установки должно быть выбрано таким образом, чтобы в процессе эксплуатации, устройство не подвергалось воздействию прямых солнечных лучей, пыли, высокой влажности и механическим воздействиям. Поверхность установки должна быть ровной.

Снимите заднюю крышку панели, для чего вставьте плоскую отвертку в зазор между верхней и нижней частью корпуса в выемки (Рисунок 2.1), слегка поверните и разъедините половинки корпуса.

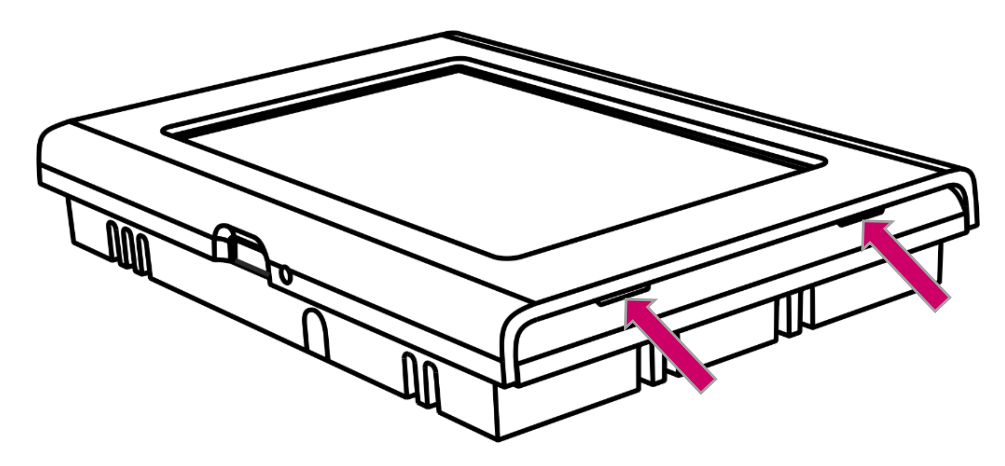

Рисунок 2.1 - Снятие задней крышки

Приложите заднюю крышку на место крепления устройства, выровняйте по уровню и наметьте места крепёжных отверстий на стене. Панель предназначена для прямого монтажа на стену, однако в случае необходимости может быть установлена поверх стандартной установочной коробки. При этом расстояние между отверстиями в задней крышке панели соответствует отверстиям в коробке.

Просверлите в стене отверстия под дюбели диаметром 5 мм, в местах крепления устройства к стене, обозначенные на корпусе устройства (Рисунок 2.2).

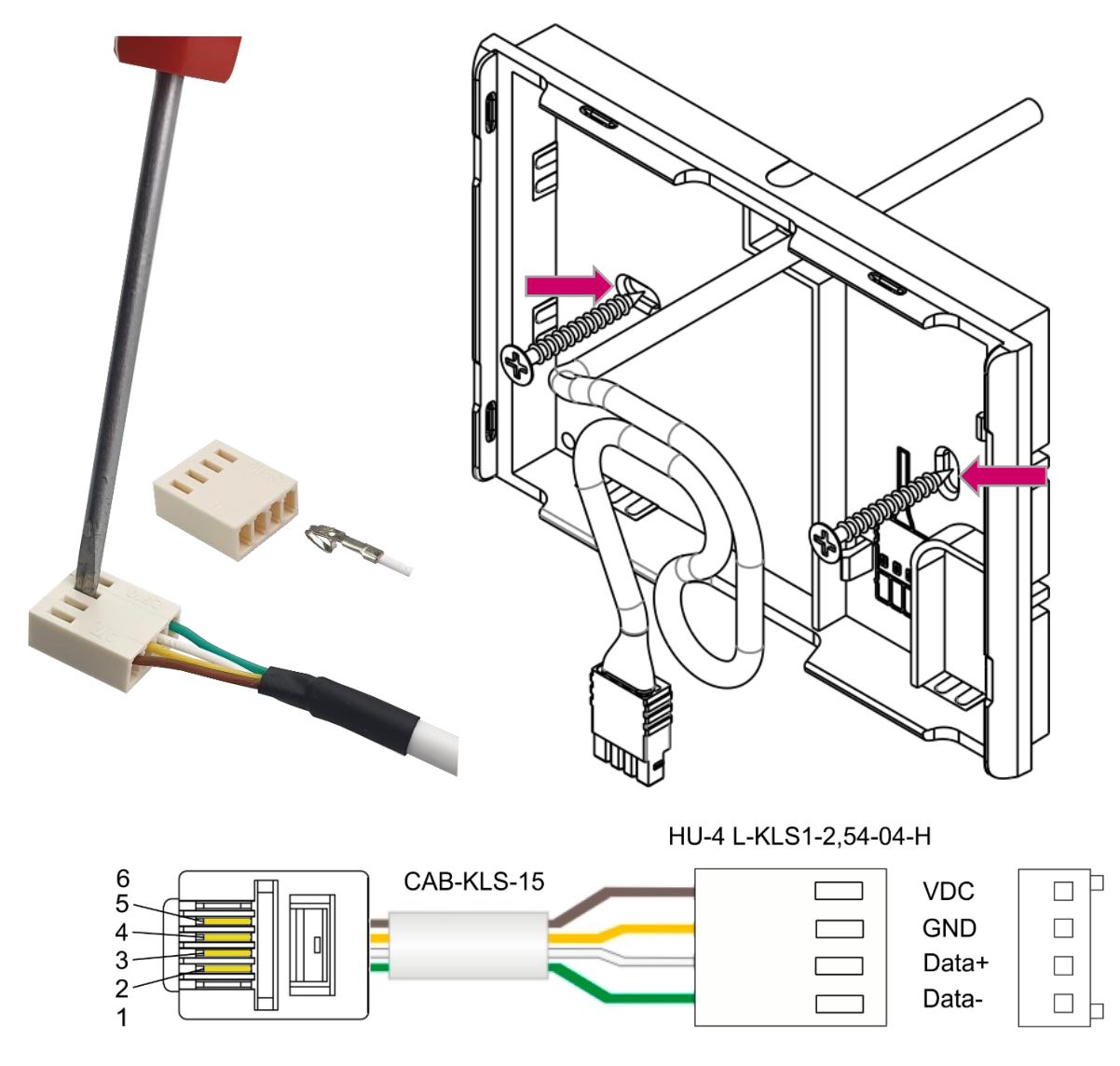

Рисунок 2.2 - Монтаж панели управления JLV135

При внешней прокладке кабеля, просверлите отверстие диаметром 5 мм в корпусе устройства в месте ввода кабеля сверху, или снизу (Рисунок 2.3).

Длина кабеля, выступающего из стены, должна быть 10 см (+ 6/-3.5 см) для скрытой и для внешней прокладки кабеля сверху, и 11.5 см (+4 см), для внешней прокладки кабеля снизу.

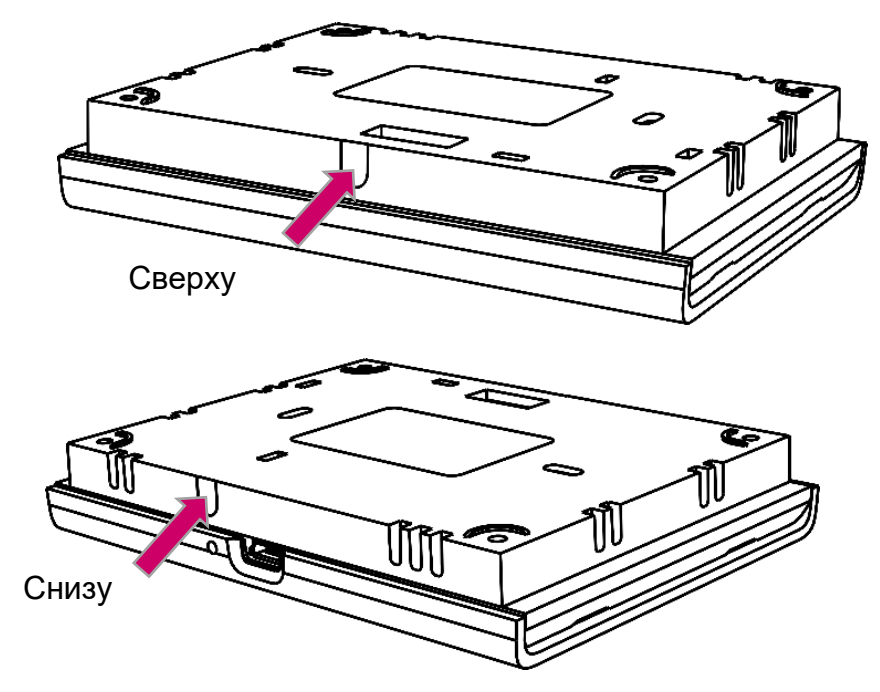

Рисунок 2.3 - Место для отверстия при внешней прокладке кабеля

Установите и зафиксируйте нижнюю крышку при помощи шурупов. Во избежание повреждений кожуха монтажной платы, необходимо использовать шурупы, которые идут в комплекте (допускается использование других шурупов диаметром головки не более 5 мм).

Уложите кабель в задней крышке, при необходимости зафиксировав его в специальных клипсах. Установите разъём кабеля в гнездо на плате панели. Один из вариантов укладки, при подводе кабеля сверху, изображен на Рисунке 2.4.

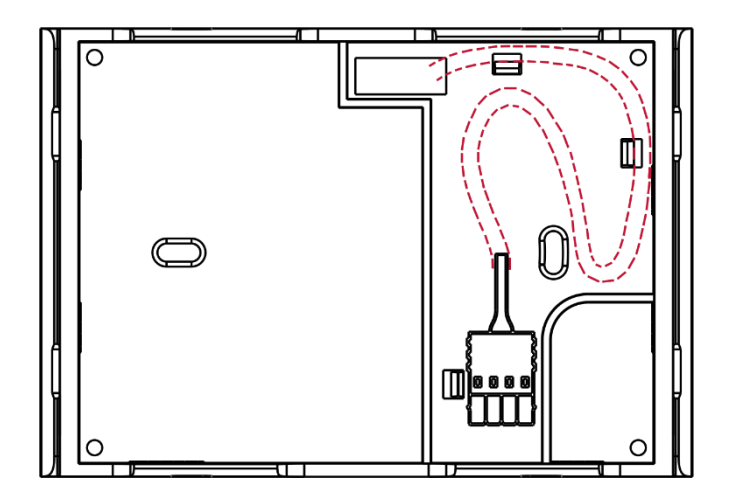

Рисунок 2.4 - Вариант укладки кабеля

Совместите обе части панели, убедитесь, что весь кабель находится в нише для укладки и аккуратно надавите для защёлкивания (Рисунок 2.5).

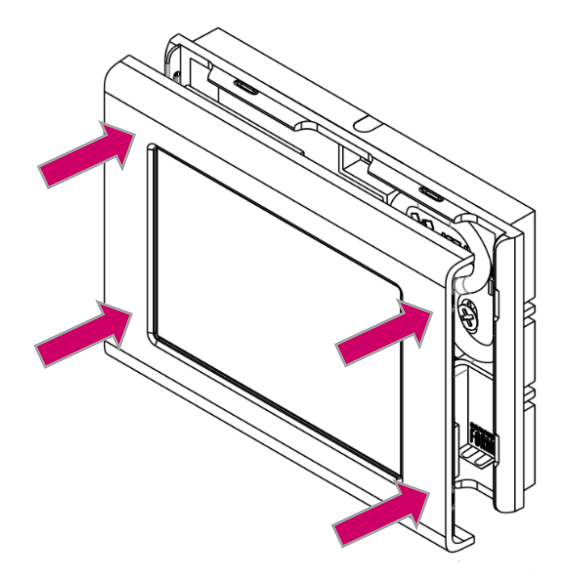

Рисунок 2.5 - Сборка панели

### **3 Подключение**

 $3.1$ Подключение в штатном режиме осуществляется по интерфейсу RS485 по протоколу Modbus RTU. Присоедините панель управления к ПВУ с помощью входящего в комплект кабеля. Установленные по умолчанию настройки Modbus, позволяют подключится панели управления к ПВУ в автоматическом режиме. После подключения отобразится основной экран (Рисунок 3.1). Если этого по каким-либо причинам не произошло, отобразится экран (Рисунок 3.2) и нужно настроить подключение в ручном режиме.

Для этого нажмите в центр экрана чтобы попасть в раздел Настройка Modbus, при этом отобразится экран (Рисунок 3.3). Далее, в поле Порт выберите RS485, нажмите кнопку  $\mathbb{X}$ , введите настройки порта по умолчанию (скорость -19200, параметры: проверка четности - 8e, стоп-бит - 1) и для возврата в Главное меню нажмите кнопку 2 раза.

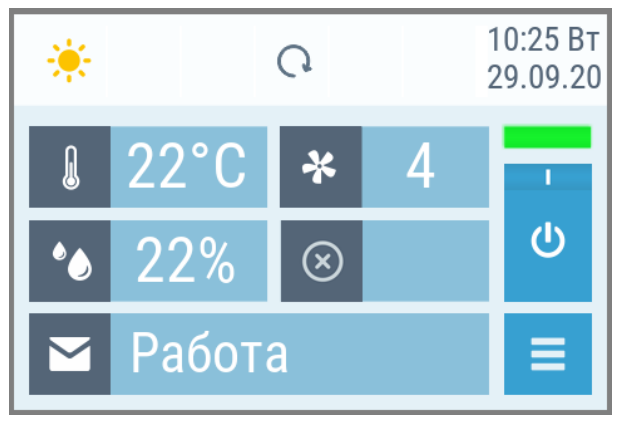

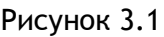

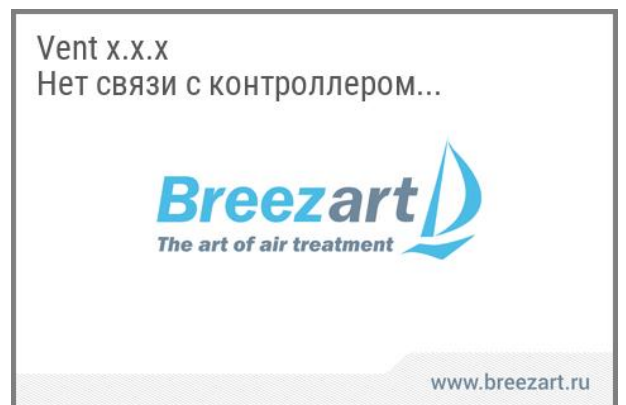

Рисунок 3.1 Рисунок 3.2

Также панель управления может подключаться к ПВУ по Wi-Fi. Для этого необходимо наличие шлюза Modbus RTU-TCP. Роль такого шлюза может выполнять такая же панель управления, подключенная к ПВУ штатным кабелем, как описано в п.3.1. При таком подключении обе панели управления должны быть подключены к одной локальной сети по Wi-Fi. Управление ПВУ с обоих панелей будет работать идентично в полном объёме.

Панель управления, которая будет подключаться к ПВУ по Wi-Fi может находиться в любом месте, где есть уверенный приём сигнала от Wi-Fi-роутера. Для работы панели на неё должно быть подано напряжение от источника питания 24В на контакты VDC (+) и GND (-) (Рисунок 2.2).

Настройки при подключении к ПВУ по Wi-Fi описаны ниже.

Вход в режим настройки Wi-Fi отличается при подключении панели к ПВУ штатным кабелем или по Wi-Fi.

Если панель управления успешно подключилась к ПВУ через штатный кабель, то для настройки Wi-Fi откройте Главное меню (Рисунок 3.4) для чего нажмите кнопку на основном экране. В Главном меню нажмите кнопку Сетевые настройки, чтобы открыть страницу с настройками. Далее  $\hat{\epsilon}$  настройка Wi-Fi  $\hat{X}$  и  $\hat{X}$  (Рисунок 3.5).

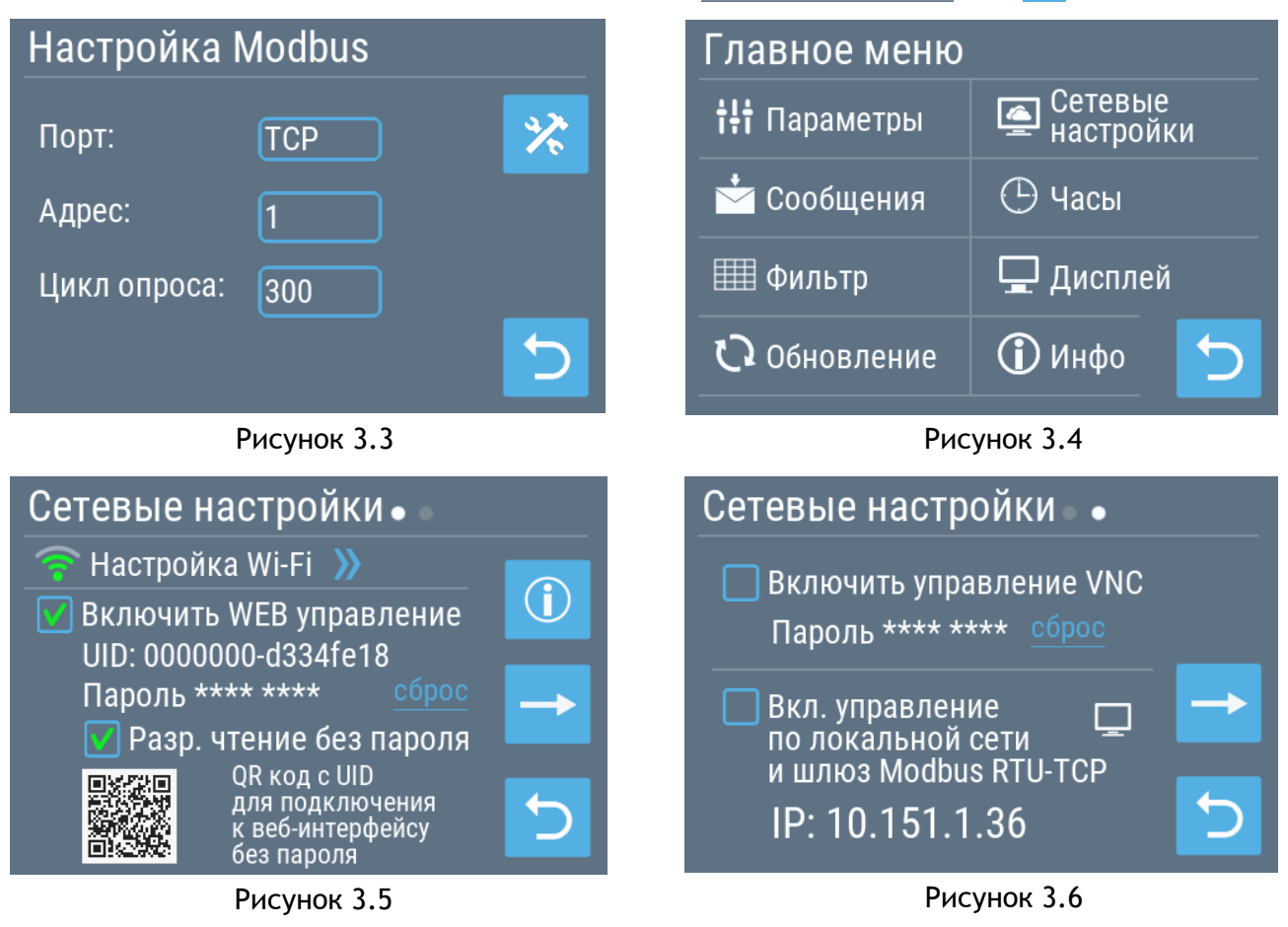

Выберите сеть Wi-Fi, к которой вы хотите подключиться, и введите пароль сети Wi-Fi. Появится информация о подключенной сети Wi-Fi.

После успешного подключения к сети Wi-Fi на странице Состояние Wi-Fi отобразиться IP-адрес, которой роутер присвоил панели управления и внизу статус «Подключено». В редких случаях, когда в роутере отключена функция выдачи сетевых адресов (DHCP-сервер), IP-адрес и другие сетевые настройки необходимо настроить вручную.

Подключение панели управления к сети по Wi-Fi даёт следующие возможности:

- удалённое управление ПВУ через WEB-интерфейс;
- VNC-сервер управление с помощью приложения VNC Viewer или подобного со смартфона;
- шлюз Modbus RTU-TCP для подключения к ПВУ по локальной сети дополнительной панели управления или компьютера с программой Конфигуратор;
- автоматическое или ручное обновление ПО панели управления.

Для управления ПВУ через облачное WEB-управление активируйте эту функцию в разделе Сетевые настройки. Для открытия web-интерфейса считайте QRкод и перейдите по ссылке. Подробные инструкции по работе с web-интерфейсом в инструкции на ПВУ Breezart, которая доступна сайте [http://www.breezart.ru/](http://www.breezart.ru/documents/) в разделе Документация.

Для удаленного управления панелью с помощью смартфона, необходимо установить приложение VNC Viewer или подобное, а в панели управления активировать управление VNC на втором экране раздела Сетевые настройки (Рисунок 3.6). Подключение возможно из локальной сети, либо из сети Интернет, при условии проброса порта 5900 в роутере.

Чтобы настроить работу двух панелей управления выполните следующие действия:

• подключить одну панель управления к ПВУ штатным способом, как описано в п.3.1 – эта панель будет выполнять роль шлюза для второй панели, которая будет работать по Wi-Fi;

- активируйте в этой панели управления функцию шлюза Modbus RTU-TCP (Рисунок 3.6);
- подключите кабель питания ко второй панели управления, которая будет подключаться по Wi-Fi;
- настройте Wi-Fi и параметры подключения к шлюзу как описано ниже.

У панели управления, подключаемой к ПВУ по Wi-Fi, изначально загрузка остановится на заставке с надписью «Нет связи» (Рисунок 3.2). Чтобы открыть настройки Wi-Fi нужно нажать на центр экрана и на открывшейся странице в поле Порт выбрать TCP (Рисунок 3.3).

3.10 Далее нажать на кнопку  $\mathbb{R}$ , затем нажать на  $\mathbb{R}$  в разделе Настройки TCP (Рисунок 3.7). На странице Состояние Wi-Fi нажать на кнопку  $\mathbb{R}$ . В отобразившемся списке выбрать нужную сеть Wi-Fi и ввести пароль. Появится информация о подключенной сети Wi-Fi и статус «Подключено».

З.11 Нажатием на В вернуться в предыдущий раздел Настройки ТСР. Ввести IPадрес шлюза (первой панели). IP-адрес можно найти на второй странице Сетевые настройки. Проверить настройки Порт – 502, Повторы – 3 и Таймаут – 1500 (Рисунок 3.7).

3.12 Двумя нажатиями на кнопку **Бернуться на начальный экран загрузки. Если** все настройки сделаны корректно, то панель управления подключится к ПВУ и откроется основной экран (Рисунок 3.1).

3.13 В разделе Сетевые настройки нажмите на кнопку **для перехода на второй** экран, далее в нижней части нажмите на надпись P: , введите IP и номер порта 502 шлюза в разделе Настройки TCP (Рисунок 3.6)**.**

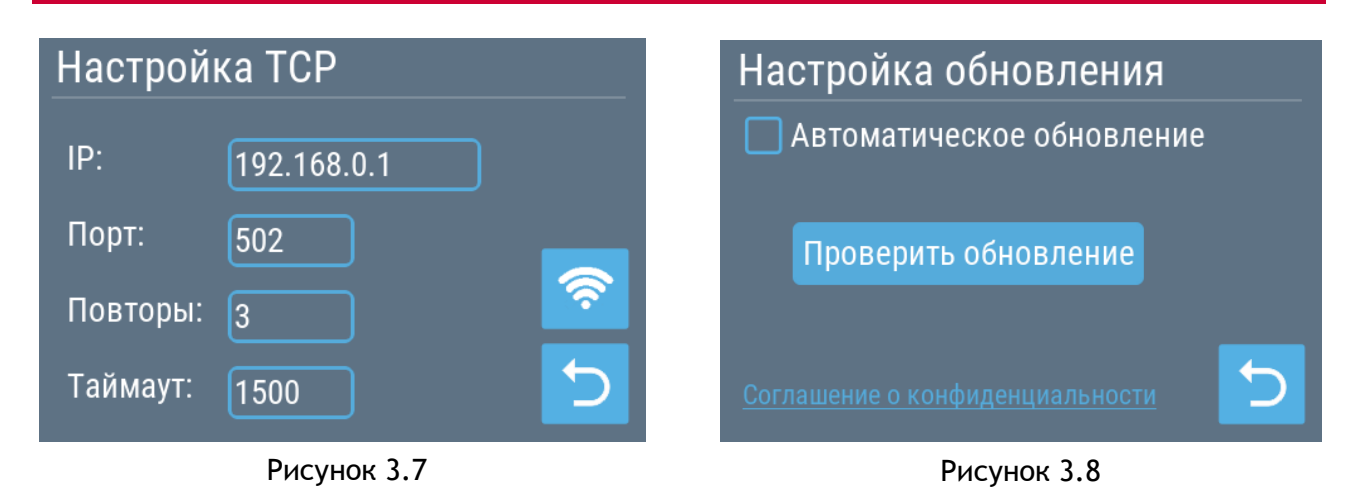

Для автоматического обновления ПО, необходимо активировать эту функцию в настройках. Для этого в разделе Главное меню нажмите кнопку  $\Box$  обновление, далее поставьте галочку в разделе Настройка обновления (Рисунок 3.8).

Если вы не хотите автоматически обновлять ПО, не активируйте эту функцию. При этом вы имеете возможность проверять и обновлять ПО в ручном режиме. Для этого нажмите кнопку проверить обновление. При наличии обновления, установите его.

## **4 Паспорт**

### **4.1 Технические характеристики**

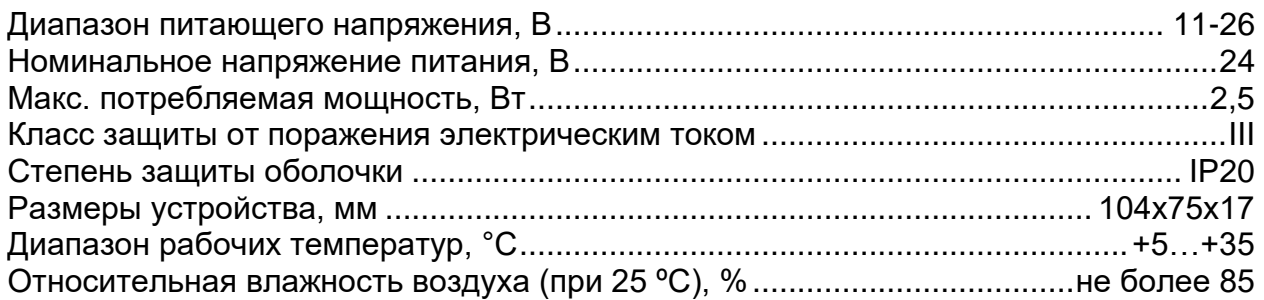

### **4.2 Комплект поставки**

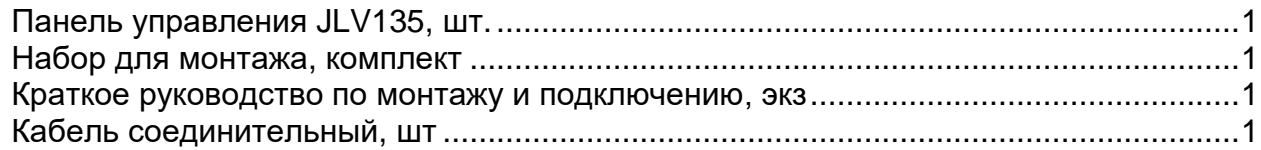

### **4.3 Хранение и транспортировка**

Упакованные изделия допускается транспортировать всеми видами транспорта при температуре не ниже -20°С, и не выше +60°С при относительной влажности не более 90 % при температуре 35°С, при защите их от прямого воздействия атмосферных осадков и механических повреждений.

Изделие следует хранить при отсутствии в воздухе кислотных, щелочных и других агрессивных примесей при температуре не ниже +5°С, и не выше +40°С при относительной влажности не более 80 % при температуре 25°С.

#### **4.4 Утилизация изделия**

Ваше устройство спроектировано и изготовлено из высококачественных материалов и компонентов, которые можно утилизировать и использовать повторно. Ознакомьтесь с местной системой раздельного сбора электрических и электронных товаров. Соблюдайте местные правила. Утилизируйте старые устройства отдельно от бытовых отходов. Правильная утилизация вашего товара позволит предотвратить возможные отрицательные последствия для окружающей среды и человеческого здоровья.

#### **4.5 Гарантийные обязательства изготовителя**

Изготовитель гарантирует соответствие устройства заявленным характеристикам при соблюдении условий эксплуатации, транспортирования, хранения и монтажа.

Гарантийный срок эксплуатации – **24 месяца со дня продажи, но не более 36 месяцев со дня изготовления.**

Настоящая гарантия не действительна в случаях, когда повреждения или неисправность вызваны пожаром или другими природными явлениями; механическими повреждениями; неправильным использованием; самостоятельным ремонтом или наладкой, а также эксплуатацией с нарушением технических условий или требований безопасности.

В том случае, если в течение гарантийного срока часть или части устройства были заменены частью или частями, которые не были поставлены или санкционированы изготовителем, а также были неудовлетворительного качества и не подходили для товара, то потребитель теряет все и любые права настоящей гарантии, включая право на возмещение.

В случае выхода устройства из строя в течение гарантийного срока при соблюдении пользователем условий эксплуатации, транспортирования, хранения и монтажа предприятие-изготовитель обязуется осуществить его бесплатный ремонт или замену.

Устройство является технически сложным изделием, его ремонт осуществляется на предприятии изготовителе.

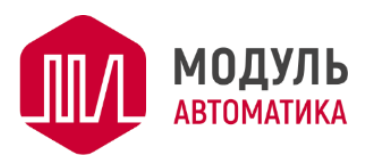

Адрес: Россия, г. Пенза тел. +7 (8412) 98-10-14 [www.mautomatics.ru](http://www.mautomatics.ru/)